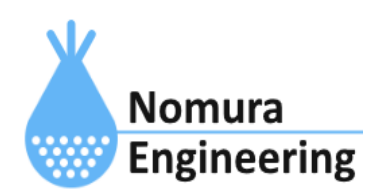

# **SRPC2 User Manual**

## **SECTION 11 :** LP/AN中継機

## 特徴

- TS02Eシリーズのループバック(LP)とアンサーバック(AN)の通信を中継します。
- 連結台数は、最大3段になります。

### ブラウザ画面による設定

#### 1-a. パソコンと接続(USB)

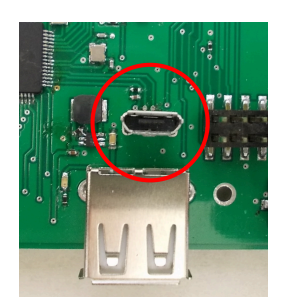

左写真のUSBコネクタ(USB Micro-B)とWindowsパソコンをUSBケーブ ルで接続してください。下記のデバイスドライバが自動で起動しま す。電源は入れたままで構いません。 USB-CDC / USB-MSD / USB-RNDIS Windowsパソコン以外に接続される場合には、上記のデバイスドラ イバがインストールされていない場合があります。

パソコンに接続した時に、USBメモリを接続した時と同じようにフォルダ画面が表示され ます。なお、お使いの環境によっては自動では表示されない場合もあります。

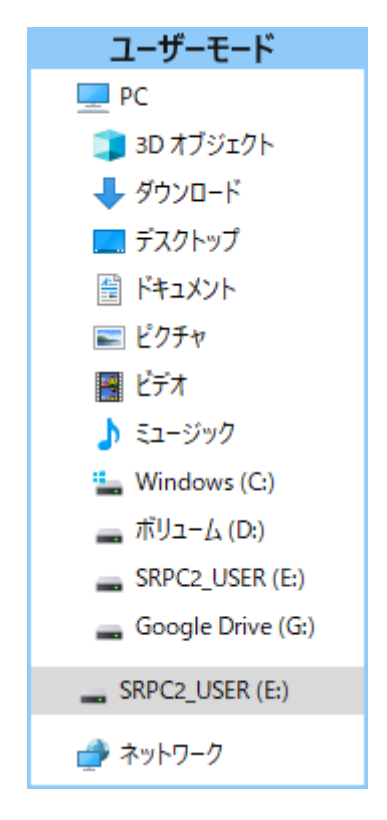

SRPC2がEドライブ(SRPC2\_USER)として認識されている場合

このフォルダ画面は、今回は使用しないので閉じてください。

#### 1-b. パソコンと接続(WiFi)

srpc2のwifiは、電源投入後60分間だけ有効になっています(設定で変更可)。電源を投入 してから60分以内に作業を完了する必要があります。

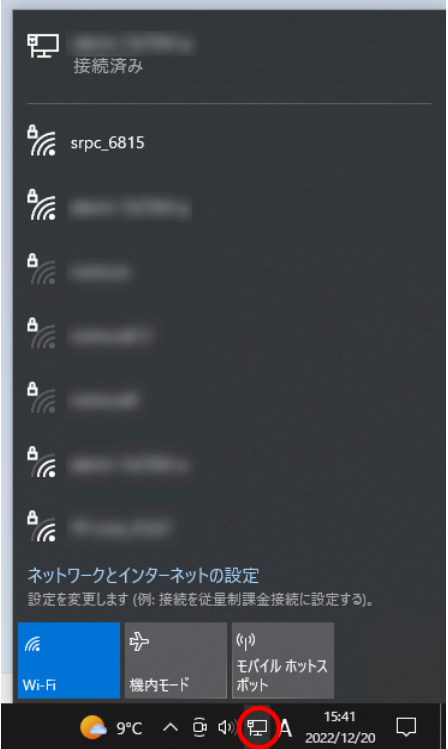

パソコン画面の右下の赤丸をクリックすると、現在の 検知できているWiFiのアクセスポイントの一覧が表示さ れます。

その中に「srpc\_XXXX」というアクセスポイントが あります。XXXXは、srpc2のHW IDになります。srpc2のHW IDは、製品情報のページで確認できます。

「srpc\_XXXX」の項目をクリックすると、表示が下写 真のように変化します。

なお、表示名は「NIF設定」で変更することができま す。

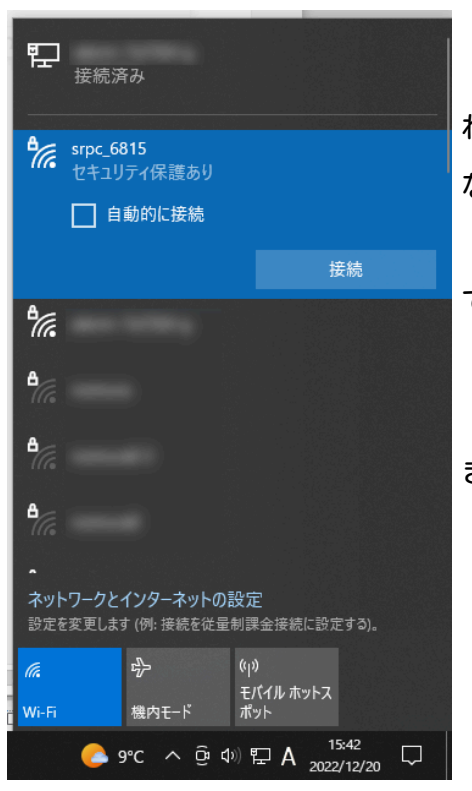

「接続」ボタンを押すと、パスワードの入力を求めら れます。工場出荷時のパスワードは、「nomuraeng」に なります。

「接続」の表示が「切断」になれば、WiFi接続が確立 できたことになります。

なお、パスワードは「NIF設定」で変更することがで きます。

#### 2. ブラウザを起動

#### USB接続

<http://10.130.11.1> 左のリンクをクリックしてください。自動でブラウザ画面が表示 されます。表示されない場合、お使いのパソコンにインストールされているブラウザ(Edge 、Chrome等)を起動し、URLの項目に[http://10.130.11.1と](http://10.130.11.1)入力してください。

10.130.11.1というアドレスは、変更することができます。もし、変更している場合には 文章を置き換えてください。

#### WiFi接続

<http://10.130.22.1> 左のリンクをクリックしてください。自動でブラウザ画面が表示 されます。表示されない場合、お使いのパソコンにインストールされているブラウザ(Edge 、Chrome等)を起動し、URLの項目に[http://10.130.22.1と](http://10.130.11.1)入力してください。

10.130.22.1というアドレスは、変更することができます。もし、変更している場合には 文章を置き換えてください。

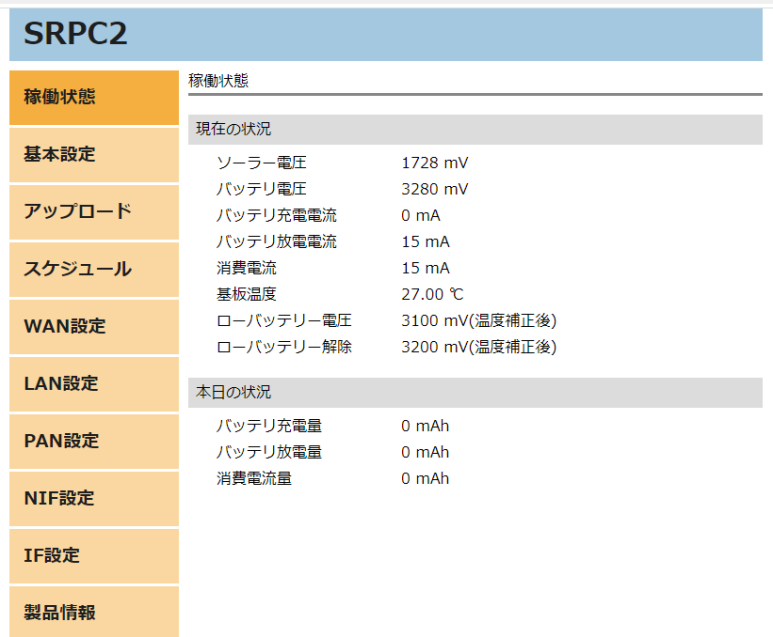

上写真の画面が表示されることを確認してください。

#### 3. LAN設定

左メニューの「LAN設定」をクリックすると、下写真の画面が表示されます。「搭載され ていません」と表示される場合には、製品情報で「LAN」の項目に「TS02EJ mdm4」または「 TS02EJ mdm4 LDM」が設定されているか、確認してください。設定されていない場合、お使 いのSRPC2にはLANモジュールが搭載されていないため、中継機能を使用することができませ  $h_{\rm o}$ 

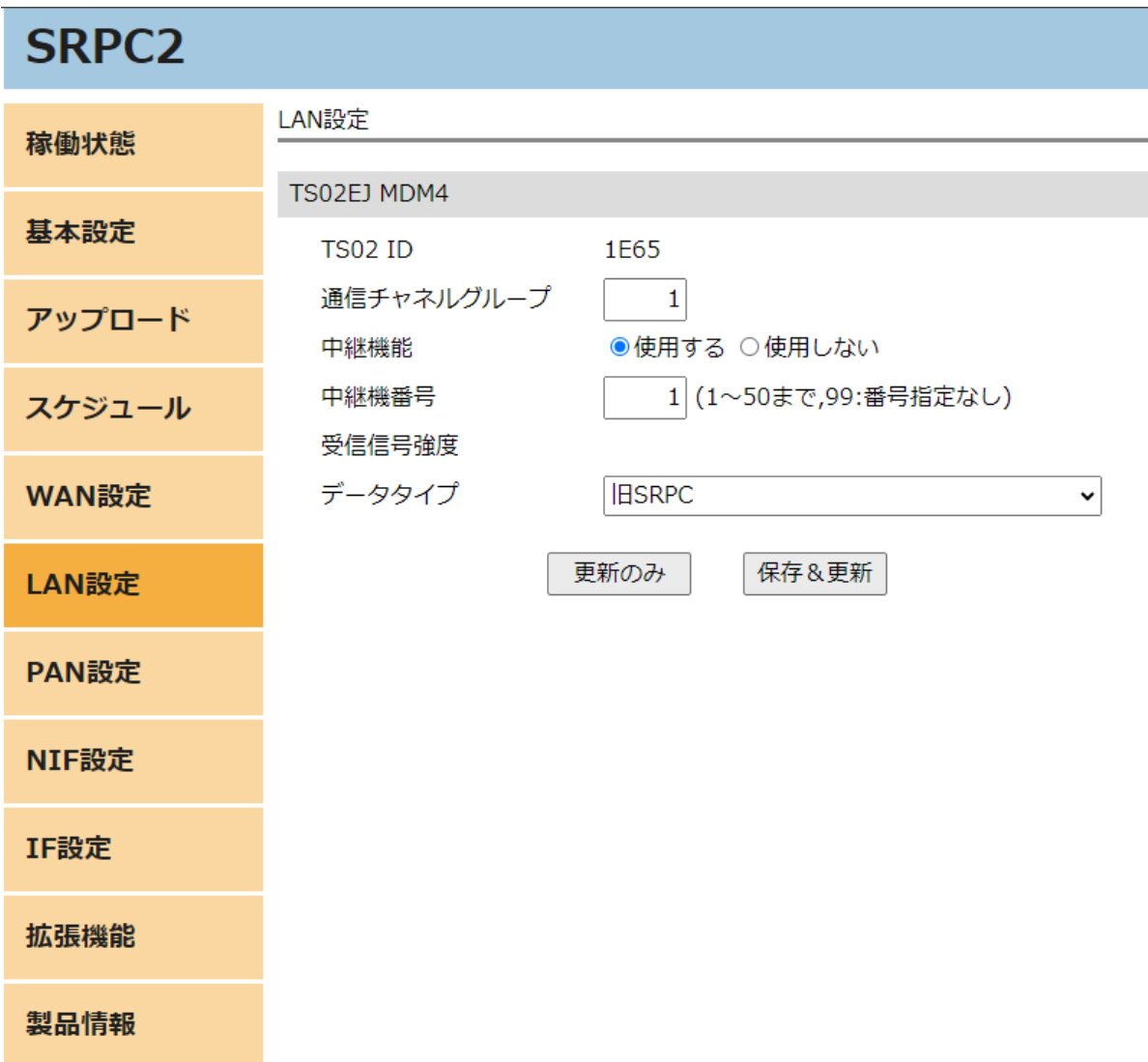

各項目の設定が完了したら、一番下の「更新のみ」か「保存&更新」ボタンを押してく ださい。「更新のみ」ボタンで設定した場合には、電源を切ると設定した内容が破棄されま す。「保存&更新」ボタンで設定した場合には、電源を切っても設定した内容は破棄されず に、次回の電源オン時の初期値になります。

#### LAN設定の画面

#### TS02 ID

SRPC2に搭載されている無線モジュールのIDが表示されます。

#### 通信チャネルグループ

429MHz帯の無線モジュールの通信チャネルグループを設定します。ループバックまたは アンサーバックで使用する送受信機と同じ通信チャネルグループに設定する必要がありま す。通信チャネルグループが一致していない場合、通信することができません。

中継機を1台で使用される場合は、送信機の通信チャネルグループを変更すると、自動 で中継機の通信チャネルグループも変更されます。ただし、無線通信を利用して中継機の設 定を行うため、送信機が中継機と通信できる距離、または変更前の通信チャネルグループが 一致している必要があります。

中継機を2台以上で使用される場合には、送信機の通信チャネルグループを変更して も、自動で中継機の通信チャネルグループは変更されません。ブラウザ画面を使用して、直 接中継機の通信チャネルグループを変更してください。

#### 中継機能

中継機能を「使用する」を選択してください。「使用する」を選択すると、「中継機番 号」の項目が表示されます。

#### 中継機番号

ループバックまたはアンサーバックの中継機は、最大3段まで使用できます。よって、 中継器番号は、1~3の何れかを設定してください。中継器番号によって配置が変わるので 注意してください。中継機番号が大きい方を送信機側に設置してください。

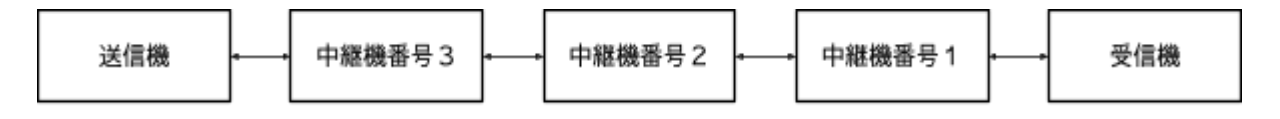

#### 受信信号強度

送信機または受信機からの送信された無線信号強度を表示します。中継した無線信号し か表示されません。

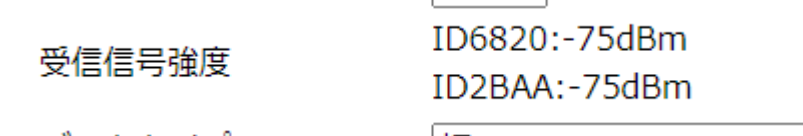

上記のように表示された場合、無線モジュール(ID:6820)から送信された無線信号強度が -75dBm以上、無線モジュール(ID:2BAA)から送信された無線信号強度が-75dBm以上というこ とになります。

-75dBmより強い値は、全て-75dBmとして表示されます。この値が、-110dBm以上なら安定 して使用することができます。

#### データタイプ

データタイプは、「旧SRPC」を選択してください。

## 変更履歴

2024/02/29 Rev1.0 新規作成